# VMS مادختساب TCP IDS نييعت ةداعإ نيوكت IDS MC Ī

## المحتويات

[المقدمة](#page-0-0) [المتطلبات الأساسية](#page-0-1) [المتطلبات](#page-0-2) [المكونات المستخدمة](#page-0-3) [الاصطلاحات](#page-1-0) [التكوين](#page-1-1) [الرسم التخطيطي للشبكة](#page-1-2) [التكوينات](#page-1-3) [تكوين المستشعر الأولي](#page-3-0) [إستيراد أداة الاستشعار إلى وحدة التحكم MC IDS](#page-4-0) [إستيراد المستشعر إلى مراقب الأمان](#page-7-0) [إستخدام MC IDS لتحديثات التوقيع](#page-8-0) [تكوين إعادة تعيين TCP لموجه IOS](#page-10-0) [التحقق من الصحة](#page-13-0) [تشغيل الهجوم وإعادة تعيين TCP](#page-13-1) [استكشاف الأخطاء وإصلاحها](#page-15-0) [إجراء استكشاف الأخطاء وإصلاحها](#page-15-1) [معلومات ذات صلة](#page-16-0)

## <span id="page-0-0"></span>المقدمة

يقدم المستند نموذجا لتكوين نظام اكتشاف الاقتحام (IDS (من Cisco من خلال حل إدارة الأمان/الشبكة الخاصة الظاهرية (VPN(، وحدة تحكم إدارة معرفات الأجهزة (MC IDS(. في هذه الحالة، يتم تكوين إعادة تعيين TCP من مستشعر IDS إلى موجه Cisco.

## <span id="page-0-1"></span>المتطلبات الأساسية

#### <span id="page-0-2"></span>المتطلبات

تأكد من استيفاء المتطلبات التالية قبل أن تحاول إجراء هذا التكوين:

- يتم تركيب جهاز الاستشعار وتهيئته لاستشعار حركة المرور الضرورية.
	- يتم تمديد واجهة sniffing إلى الموجه خارج الواجهة.

#### <span id="page-0-3"></span>المكونات المستخدمة

تستند المعلومات الواردة في هذا المستند إلى إصدارات البرامج والمكونات المادية التالية:

- 2.2 VMS مع MC IDS ومراقبة الأمان 1.2.3
	- (Cisco IDS 4.1.3S(63 مستشعر●
- موجه Cisco الذي يشغل برنامج Cisco IOS® الإصدار 12.3.5

تم إنشاء المعلومات الواردة في هذا المستند من الأجهزة الموجودة في بيئة معملية خاصة. بدأت جميع الأجهزة المُستخدمة في هذا المستند بتكوين ممسوح (افتراضي). إذا كانت شبكتك مباشرة، فتأكد من فهمك للتأثير المحتمل لأي أمر.

#### <span id="page-1-0"></span>الاصطلاحات

راجع [اصطلاحات تلميحات Cisco التقنية للحصول على مزيد من المعلومات حول اصطلاحات المستندات.](//www.cisco.com/en/US/tech/tk801/tk36/technologies_tech_note09186a0080121ac5.shtml)

# <span id="page-1-1"></span>التكوين

في هذا القسم، تُقدّم لك معلومات تكوين الميزات الموضحة في هذا المستند.

ملاحظة: أستخدم [أداة بحث الأوامر](//tools.cisco.com/Support/CLILookup/cltSearchAction.do) (للعملاء [المسجلين](//tools.cisco.com/RPF/register/register.do) فقط) للحصول على مزيد من المعلومات حول الأوامر المستخدمة في هذا القسم.

#### <span id="page-1-2"></span>الرسم التخطيطي للشبكة

يستخدم هذا المستند إعداد الشبكة التالي:

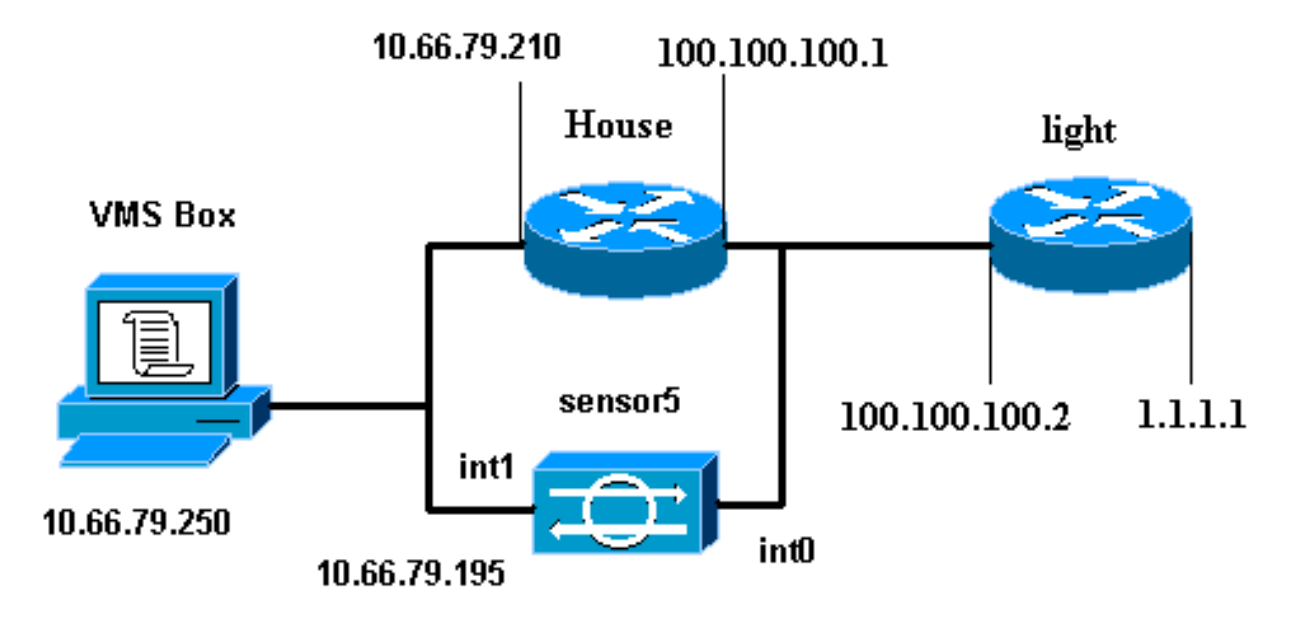

### <span id="page-1-3"></span>التكوينات

يستخدم هذا المستند هذه التكوينات.

- <u>ضوء الموجه</u>
- ∙ <u>منزل الموجه</u>

#### ضوء الموجه

```
Current configuration : 906 bytes
                                       !
                            version 12.3
        service timestamps debug uptime
          service timestamps log uptime
         no service password-encryption
                                       !
                         hostname light
                                       !
                  enable password cisco
                                       !
        username cisco password 0 cisco
                          ip subnet-zero
                                       !
                                       !
                                       !
                     ip ssh time-out 120
        ip ssh authentication-retries 3
                                       !
                          call rsvp-sync
                                       !
                                       !
                                       !
               fax interface-type modem
       mta receive maximum-recipients 0
                                       !
                      controller E1 2/0
                                       !
                                       !
                                       !
              interface FastEthernet0/0
ip address 100.100.100.2 255.255.255.0
                            duplex auto 
                             speed auto 
                                       !
              interface FastEthernet0/1
      ip address 1.1.1.1 255.255.255.0
                            duplex auto 
                             speed auto 
                                       !
                       interface BRI4/0
                         no ip address 
                               shutdown 
                                       !
                       interface BRI4/1
                          no ip address 
                               shutdown 
                                       !
                       interface BRI4/2
                          no ip address 
                               shutdown 
                                       !
                       interface BRI4/3
                          no ip address 
                               shutdown 
                                       !
                            ip classless
 ip route 0.0.0.0 0.0.0.0 100.100.100.1
                          ip http server
                     ip pim bidir-enable
                                        !
```

```
!
                         dial-peer cor custom
                                             !
                                             !
                                   line con 0
                                  line 97 108
                                   line aux 0
                                 line vty 0 4
                                       login 
                                             !
                                           end
                                   منزل الموجه
                    ...Building configuration
           Current configuration : 797 bytes
                                             !
                                 version 12.3
                               no service pad
      service timestamps debug datetime msec
        service timestamps log datetime msec
              no service password-encryption
                                             !
                               hostname House
                                             !
                     logging queue-limit 100
                       enable password cisco
                                             !
                               ip subnet-zero
                         no ip domain lookup
                                             !
                                             !
                          interface Ethernet0
   ip address 10.66.79.210 255.255.255.224
                         hold-queue 100 out 
                                             !
                          interface Ethernet1
     ip address 100.100.100.1 255.255.255.0
                                ip classless 
       ip route 0.0.0.0 0.0.0.0 10.66.79.193
ip route 1.1.1.0 255.255.255.0 100.100.100.2
                               ip http server
                    no ip http secure-server
                                             !
                                             !
                                             !
                                   line con 0
                                  stopbits 1 
                                 line vty 0 4
                              password cisco
                                        login 
                                             !
                scheduler max-task-time 5000
                                           end
```
#### <span id="page-3-0"></span>تكوين المستشعر الأولي

ملاحظة: إذا كنت قد قمت بالفعل بتنفيذ الإعداد الأولي للمستشعر، فقم بالمتابعة إلى قسم [إستيراد المستشعر إلى](#page-4-0) [.IDS MC](#page-4-0)

- وحدة تحكم في المستشعر.أنت حضضت ل username وكلمة. إذا كانت هذه هي المرة الأولى التي تقوم فيها .1 بتوفير التحكم في المستشعر، فيجب عليك تسجيل الدخول باستخدام اسم المستخدم Cisco وكلمة المرور .Cisco
	- .2 أنت حضضت أن يغير الكلمة وأن يعيد الكلمة جديد أن يؤكد.
- 3. اكتب setup وادخل المعلومات المناسبة في كل مطالبة لإعداد المعلمات الأساسية للمستشعر الخاص بك، كما هو موضح في هذا المثال: sensor5#**setup**

--- System Configuration Dialog --- .At any point you may enter a question mark '?' for help .User ctrl-c to abort configuration dialog at any prompt .'[]' Default settings are in square brackets :Current Configuration networkParams ipAddress **10.66.79.195** netmask **255.255.255.224** defaultGateway **10.66.79.193** hostname **sensor5** telnetOption **enabled accessList ipAddress 10.66.79.0 netmask 255.255.255.0** exit timeParams summerTimeParams active-selection none exit exit service webServer general ports 443 exit exit Save the config: (It might take a few minutes for the sensor 5 (saving the configuration .Go to the command prompt without saving this config [0] .Return back to the setup without saving this config [1] .Save this configuration and exit setup [2]

Enter your selection[2]: **2**

#### <span id="page-4-0"></span>إستيراد أداة الاستشعار إلى وحدة التحكم MC IDS

أتمت هذا to order in steps استوردت المستشعر داخل ال mc IDS.

- 1. الاستعراض للوصول إلى جهاز الاستشعار الخاص بك. في هذه الحالة، إما http://10.66.79.250:1741 أو .https://10.66.79.250:1742
- 2. قم بتسجيل الدخول باستخدام اسم المستخدم وكلمة المرور الملائمين.في هذا مثال، ال username **admin** وكلمة cisco.
	- .3 أخترت VPN/أمن إدارة حل>إدارة مركز وطقطقة IDS جهاز إستشعار.
		- 4. انقر فوق علامة التبويب الأجهزة واختر **مجموعة المستشعر**.
			- .5 ركزت شامل وطقطقة يخلق مجموعة فرعية.
- 6. أدخل اسم المجموعة وتأكد من إختيار **الافتراضي،** ثم انقر فوق **موافق** لإضافة المجموعة الفرعية إلى وحدة التحكم في الوصول للمعرف

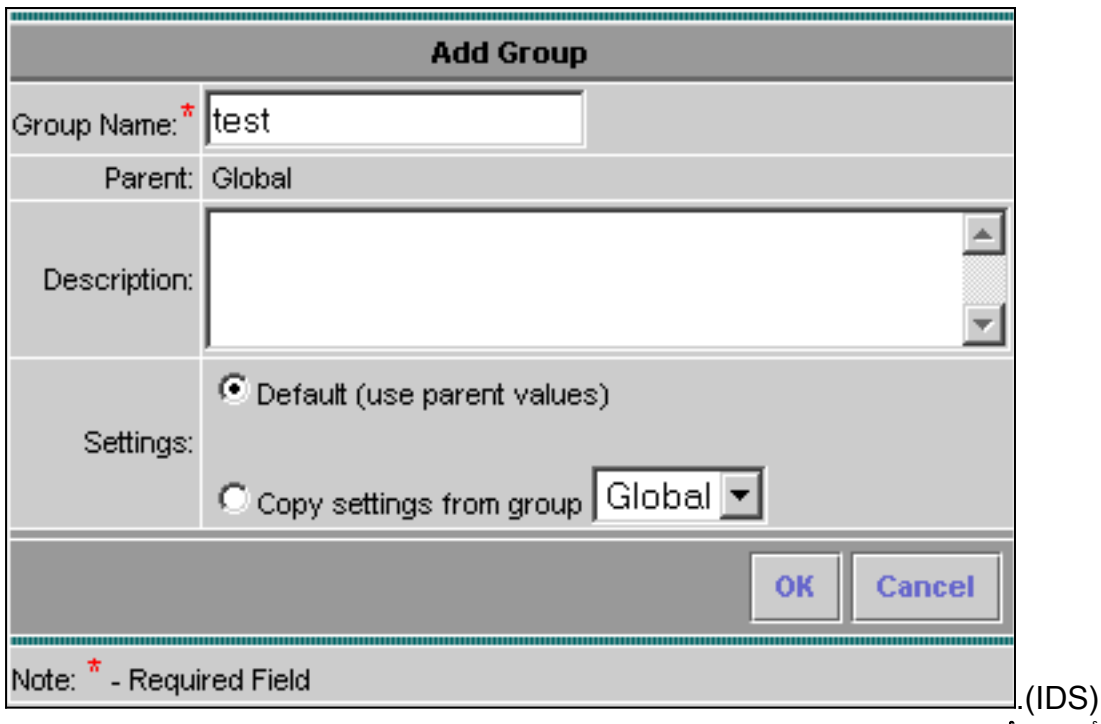

- 7. اخترت **أداة>مستشعر**، ركزت المجموعة فرعية يخلق في الخطوة السابقة (في هذه الحالة، **إختبار**)، وطقطقة يضيف.
	- 8. ركزت المجموعة الفرعية وطقطقة **بعد**

ذلك.

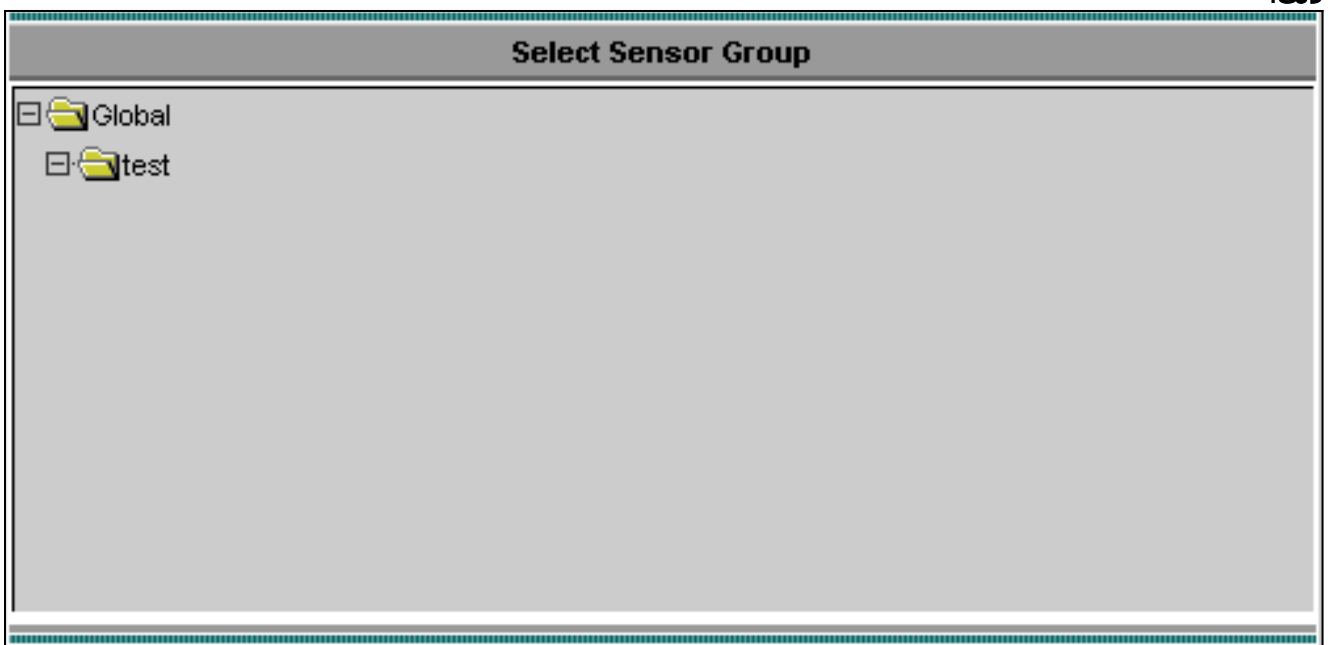

9. أدخل التفاصيل طبقا لهذا المثال وانقر فوق **التالي** للمتابعة.

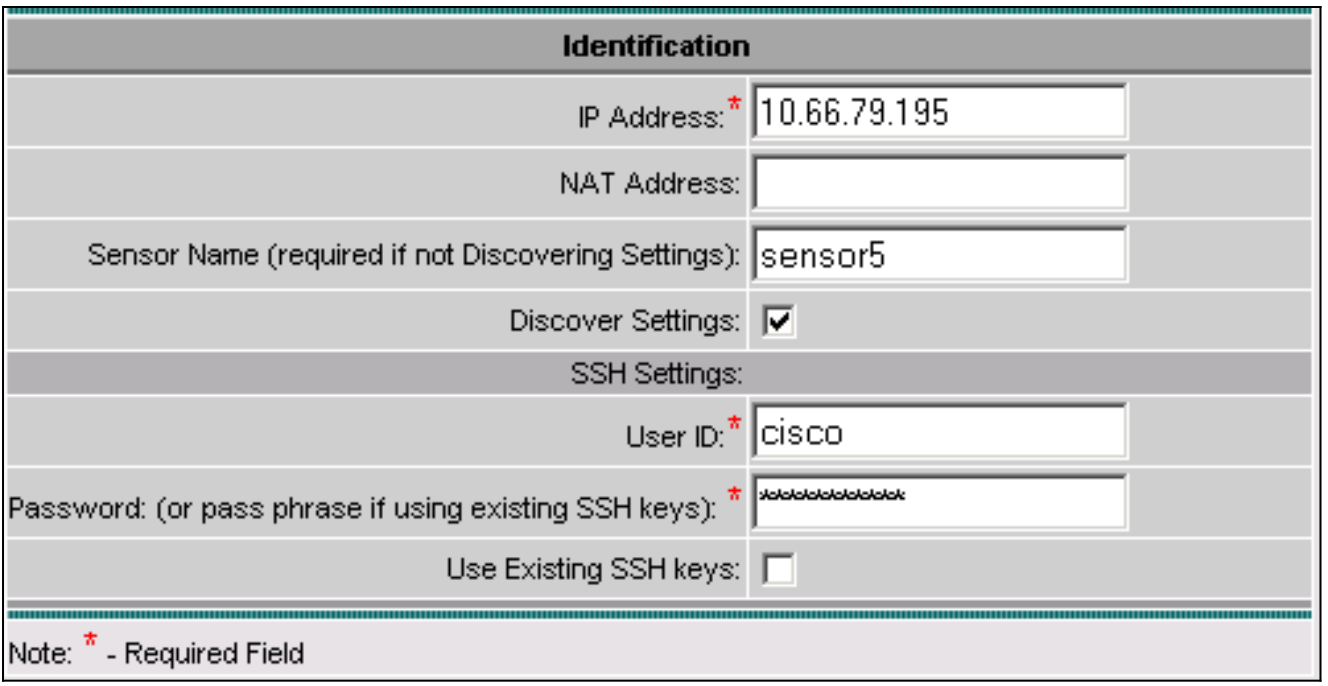

10. عندما تقدم لك رسالة تشير إلى ، انقر فوق **إنهاء** للمتابعة.

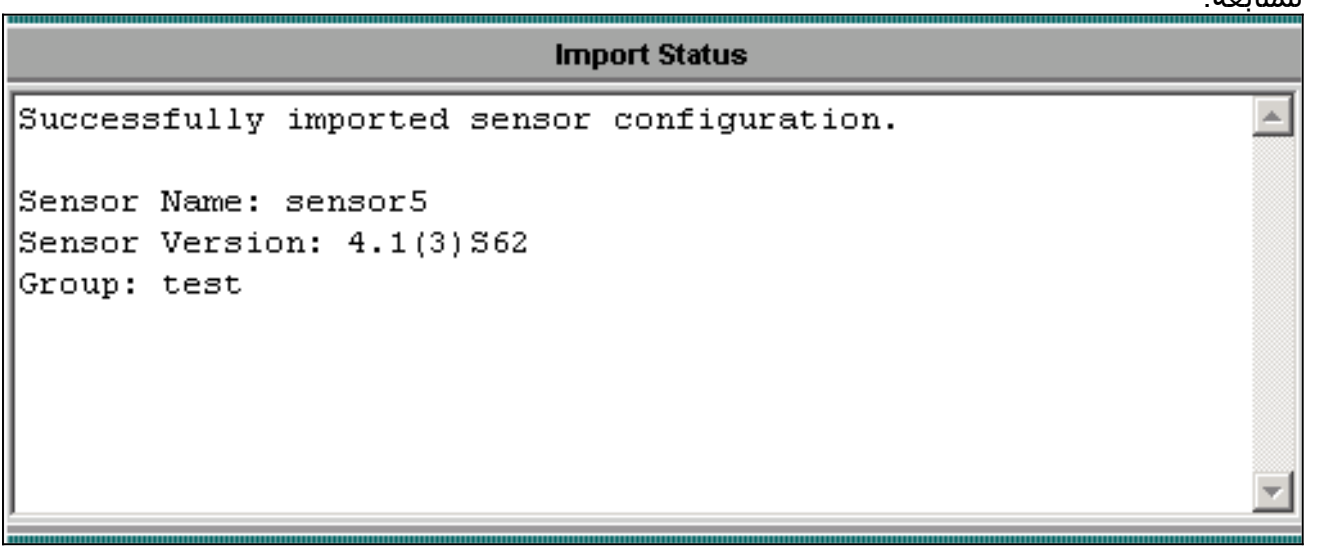

تم إستيراد جهاز الاستشعار إلى وحدة التحكم في إدارة IDS. في هذه الحالة، يتم إستيراد .11.Sensor5

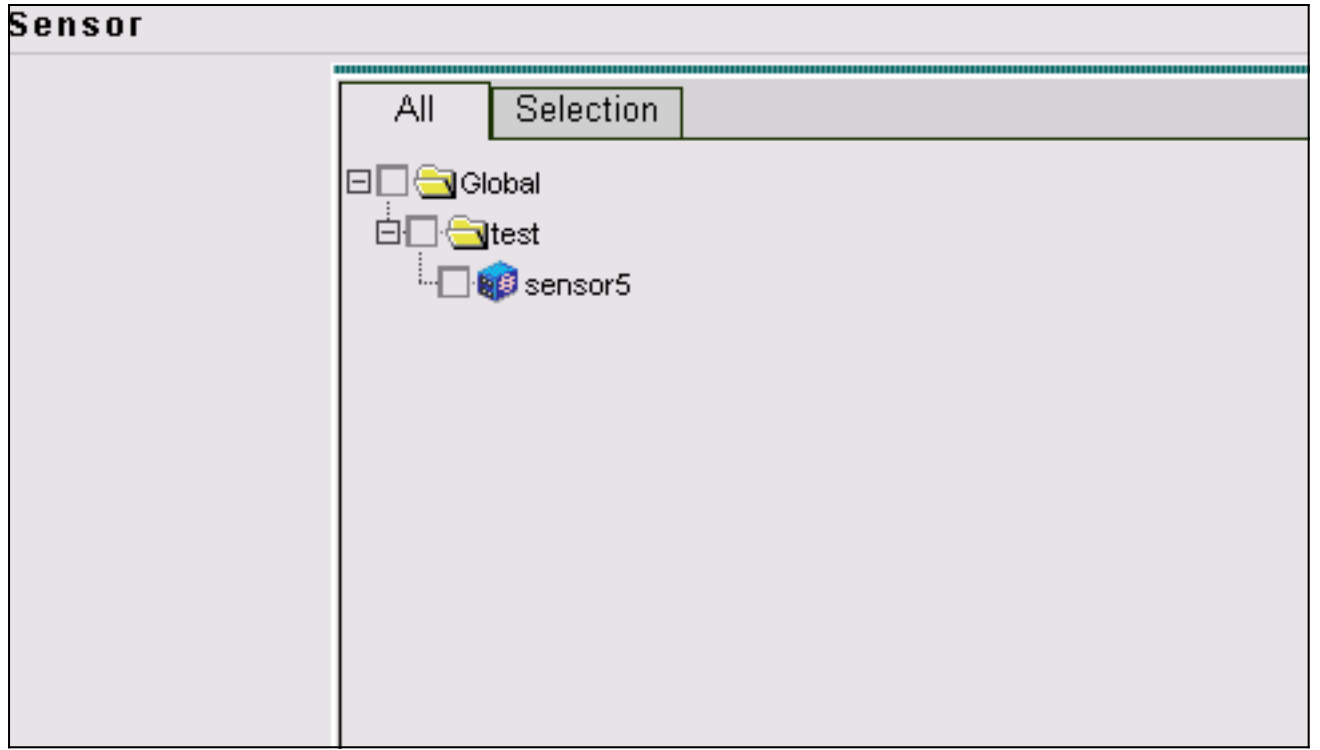

### <span id="page-7-0"></span>إستيراد المستشعر إلى مراقب الأمان

أكمل هذه الخطوات لاستيراد المستشعر إلى مراقبة الأمان.

- .1 في قائمة خادم VMS، أختر VPN/حل إدارة الأمان > مركز المراقبة>مراقبة الأمان.
- 2. حدد علامة التبويب "اجهزة"، ثم انقر فوق **إستيراد** وادخل معلومات خادم IDS MC، طبقا لهذا

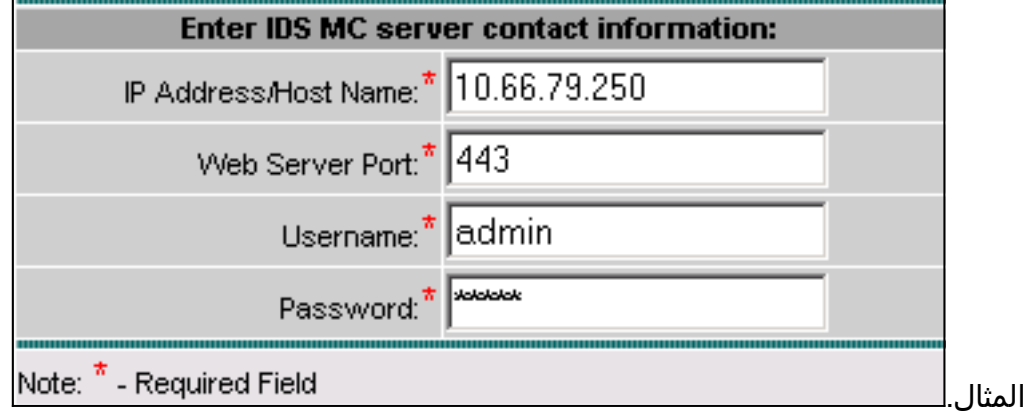

3. حدد المستشعر (في هذه الحالة، **المستشعر 5**) وانقر **التالي** للمتابعة.

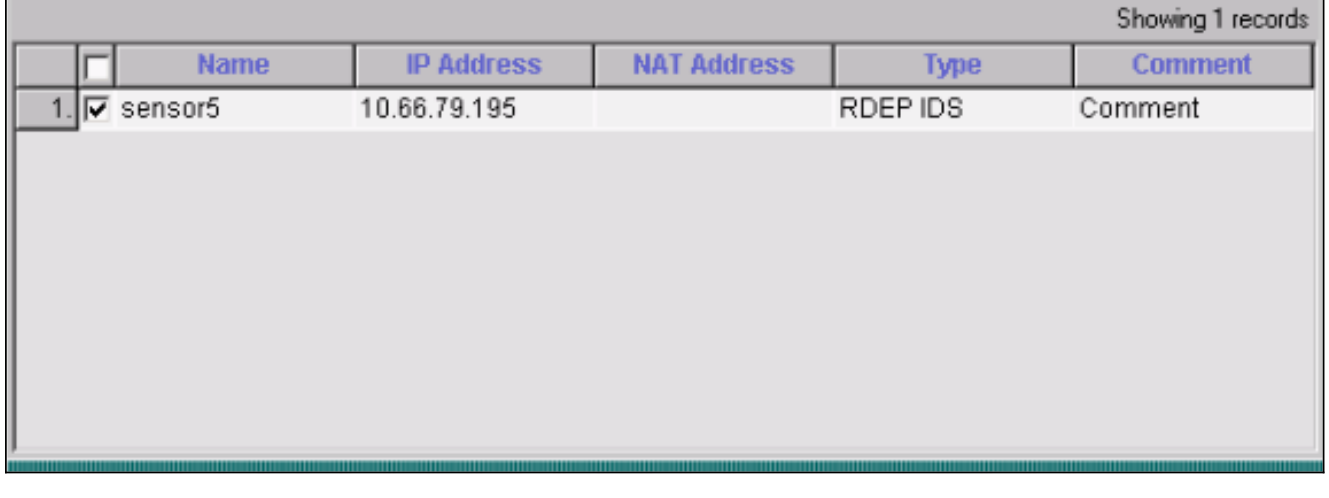

4. إن يحتاج، حدث ال NAT عنوان ل مستشعر ك، بعد ذلك طقطقت **إنجاز** in order to <u>باشرت.</u>

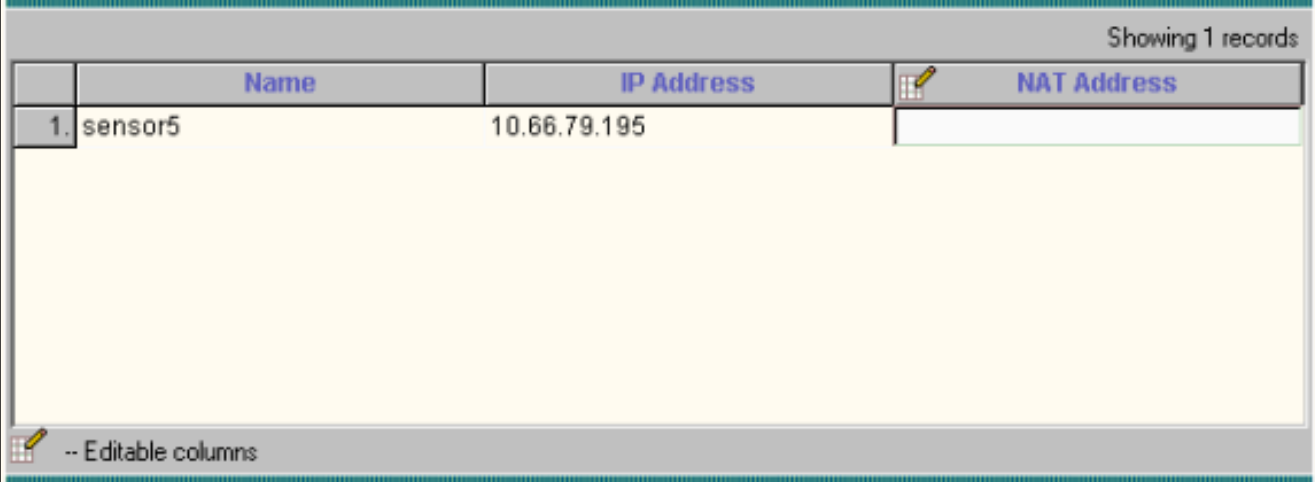

5. طقطقة **ok** in order to انهيت إستيراد المستشعر من IDS mc داخل امن

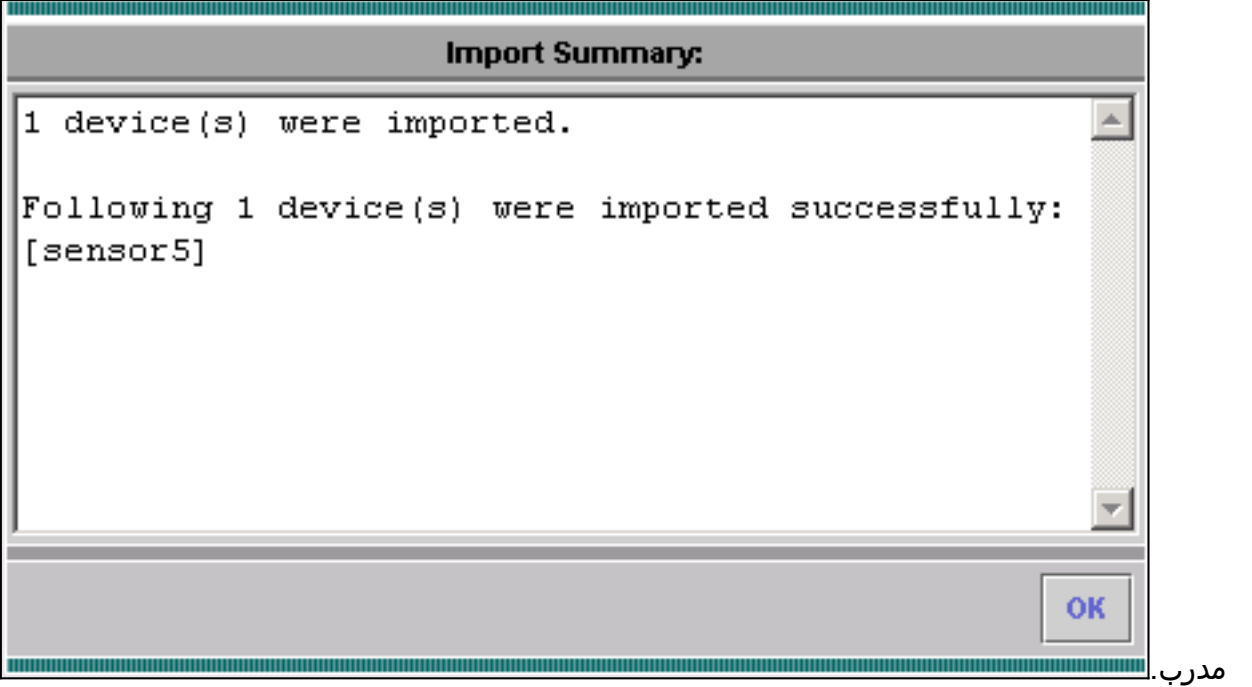

6. يمكنك الان ملاحظة ان اداة الاستشعار الخاصة بك تم إستيرادها

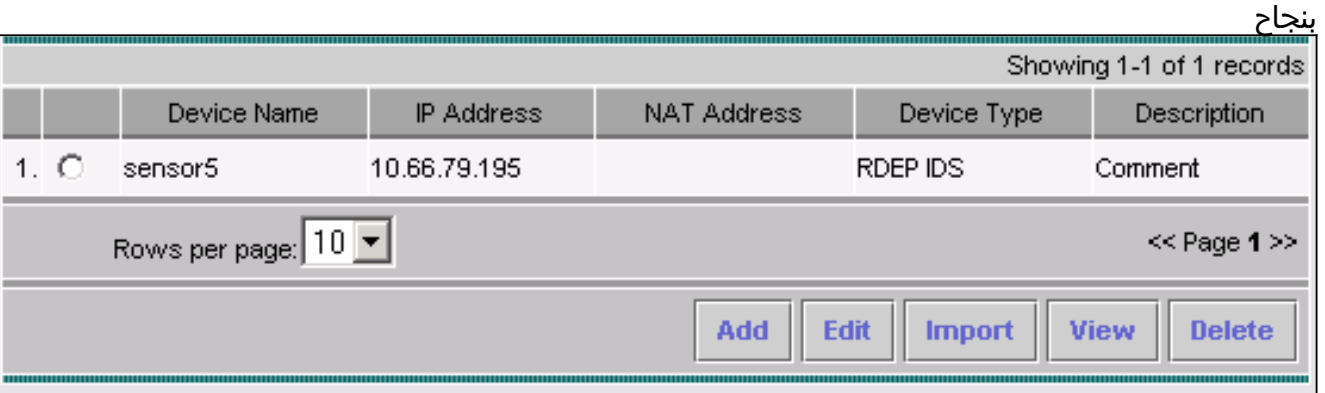

### <span id="page-8-0"></span>إستخدام MC IDS لتحديثات التوقيع

يشرح هذا الإجراء كيفية إستخدام MC IDS لتحديثات التوقيع.

1. قم بتنزيل <u>تحديثات توقيع Network IDS</u> (للعملاء <u>[المسجلين](//tools.cisco.com/RPF/register/register.do)</u> فقط) واحفظهم في دليل

#### .بك الخاص VMS خادم على\ C:\PROGRA~1\CSCOpx\MDC\etc\ids\updates

- 2. في وحدة تحكم خادم VMS، اختر **حل إدارة الأمان/الشبكة الخاصة الظاهرية (VPN) > مركز الإدارة > أجهزة** إستشعار IDS.
	- .<br>3. حدد علامة التبويب تكوين وانقر فوق **تحديثات**.
		- 4. انقر على <mark>تحديث توقيعات معرفات الشبكة</mark>.
	- 5. حدد التوقيع الذي تريد ترقيته من القائمة المنسدلة وانقر فوق **تطبيق** للمتابعة.

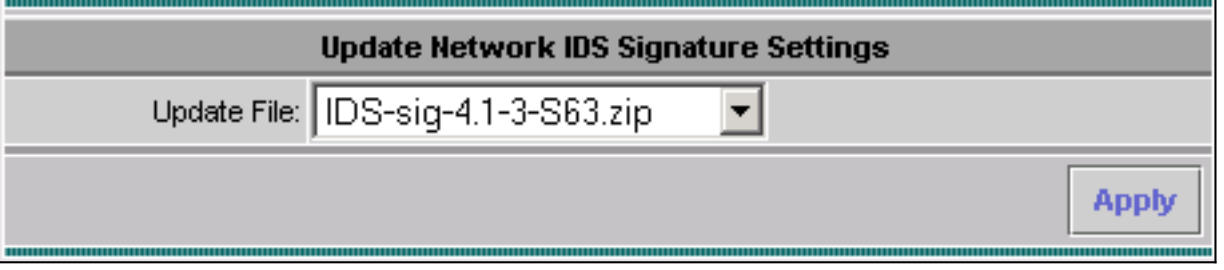

6. حدد اداة (اجهزة) الاستشعار لتحديثها وانقر فوق **التالي** 

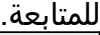

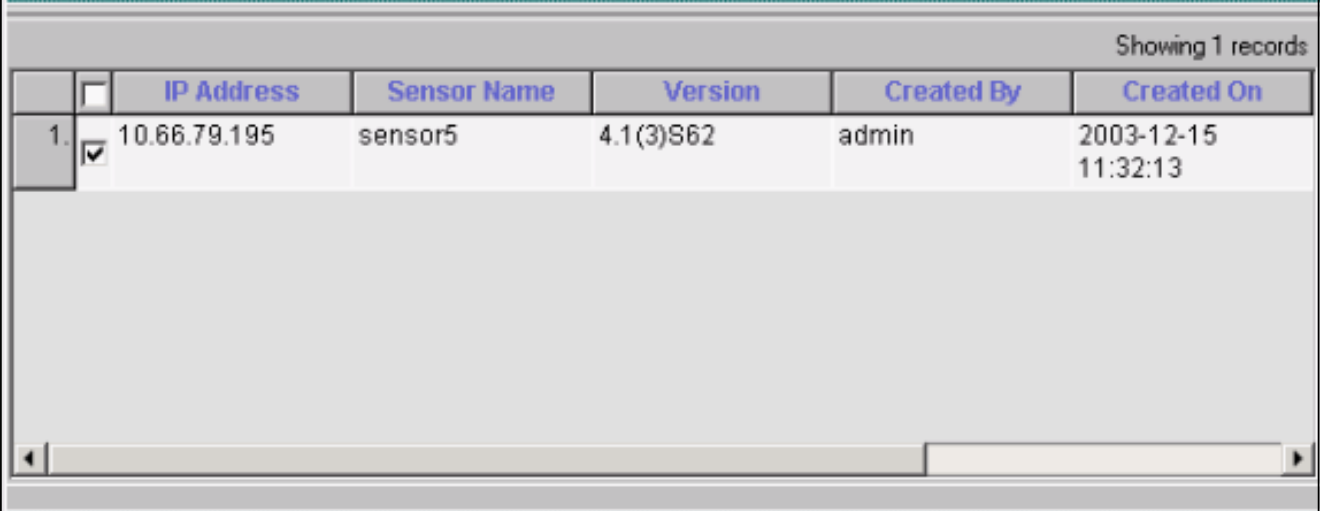

7. بعد مطالبتك بتطبيق التحديث على مركز الإدارة، بالإضافة إلى اداة الاستشعار، انقر فوق **إنهاء** للمتابعة.

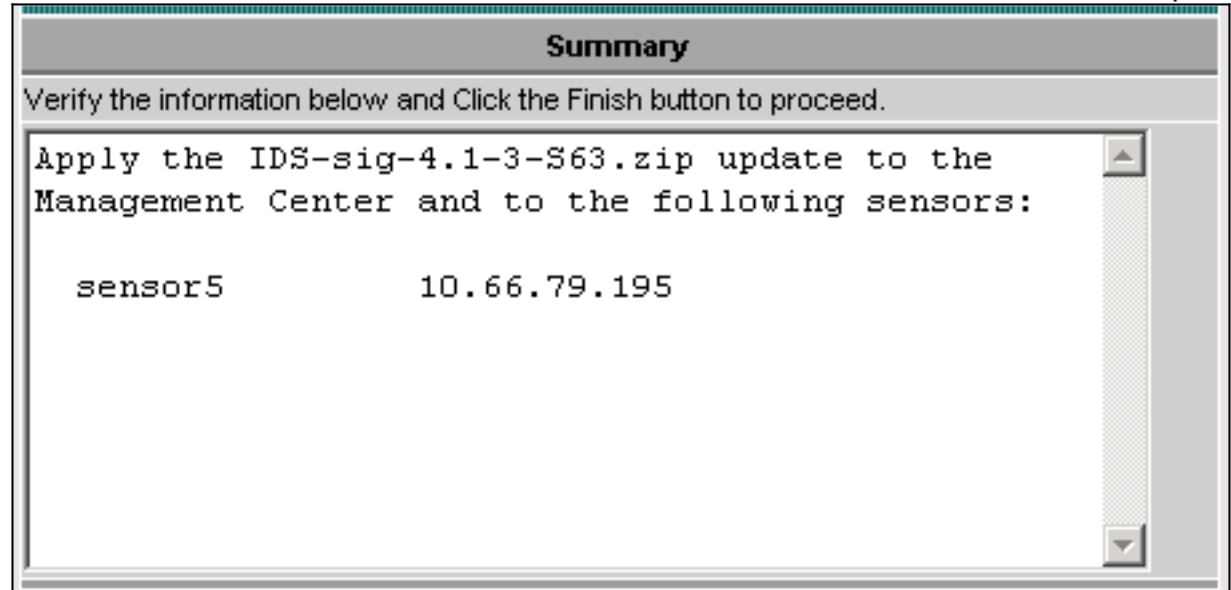

برنامج Telnet أو وحدة التحكم في واجهة سطر أوامر المستشعر. ترى معلومات مماثلة لهذه: .8sensor5#

:(Broadcast message from root (Mon Dec 15 11:42:05 2003 **.**Applying update **IDS-sig-4.1-3-S63**

**.This may take several minutes** .Please do not reboot the sensor during this update :(Broadcast message from root (Mon Dec 15 11:42:34 2003 **.Update complete sensorApp is restarting .This may take several minutes** 9. انتظر بضع دقائق للسماح بإكمال الترقية، ثم ادخل show version للتحقق. sensor5#**show version** :Application Partition **Cisco Systems Intrusion Detection Sensor, Version 4.1(3)S63 :Upgrade History IDS-sig-4.1-3-S62 07:03:04 UTC Thu Dec 04 2003 \* IDS-sig-4.1-3-S63.rpm.pkg 11:42:01 UTC Mon Dec 15 2003** 

#### <span id="page-10-0"></span>تكوين إعادة تعيين TCP لموجه IOS

جديد.

أكمل هذه الخطوات لتكوين إعادة تعيين TCP لموجه IOS.

- .1 أخترت VPN/أمن إدارة حل>إدارة مركز > IDS جهاز إستشعار.
- .2 حدد علامة التبويب تكوين، وحدد أداة الاستشعار من أداة تحديد الكائن، ثم انقر فوق إعدادات.
	- 3. حدد **توقيعات**، انقر **تخصيص**، وانقر **إضافة** لإضافة توقيع

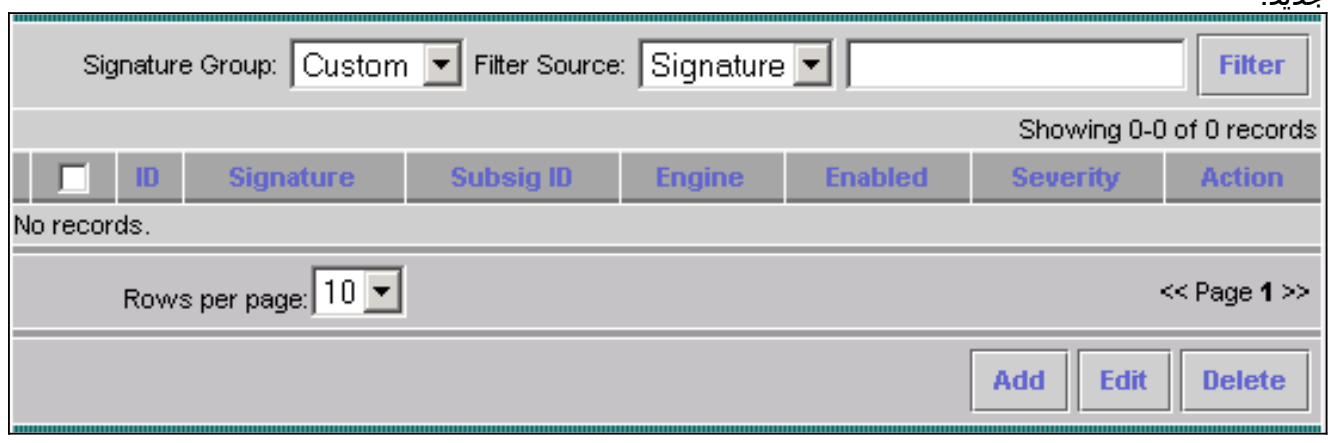

- 4. أدخل اسم التوقيع الجديد، ثم حدد المحرك (في هذه الحالة، STRING.TCP).
- 5. تحقق من زر الاختيار المناسب لتخصيص المعلمات المتوفرة ثم انقر فوق **تحرير**.في هذا المثال، يتم تحرير المعلمة ServicePorts لتغيير قيمتها إلى 23 (للمنفذ 23). تم تحرير المعلمة RegexString أيضا لإضافة هجوم إختبار القيمة. عند اكتمال هذا، انقر فوق موافق" للمتابعة.

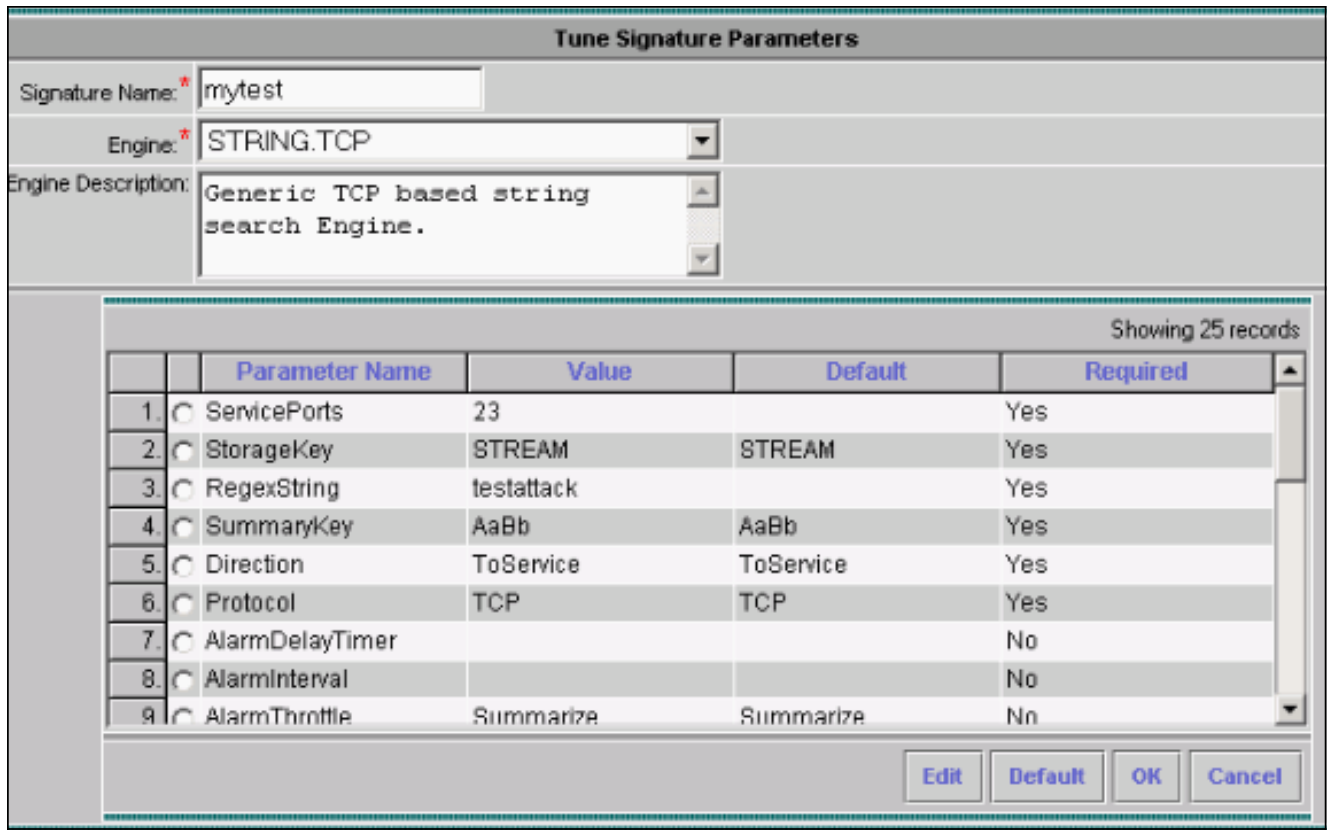

6. انقر اسم التوقيع لتحرير دقة وإجراءات التوقيع أو لتمكين/تعطيل

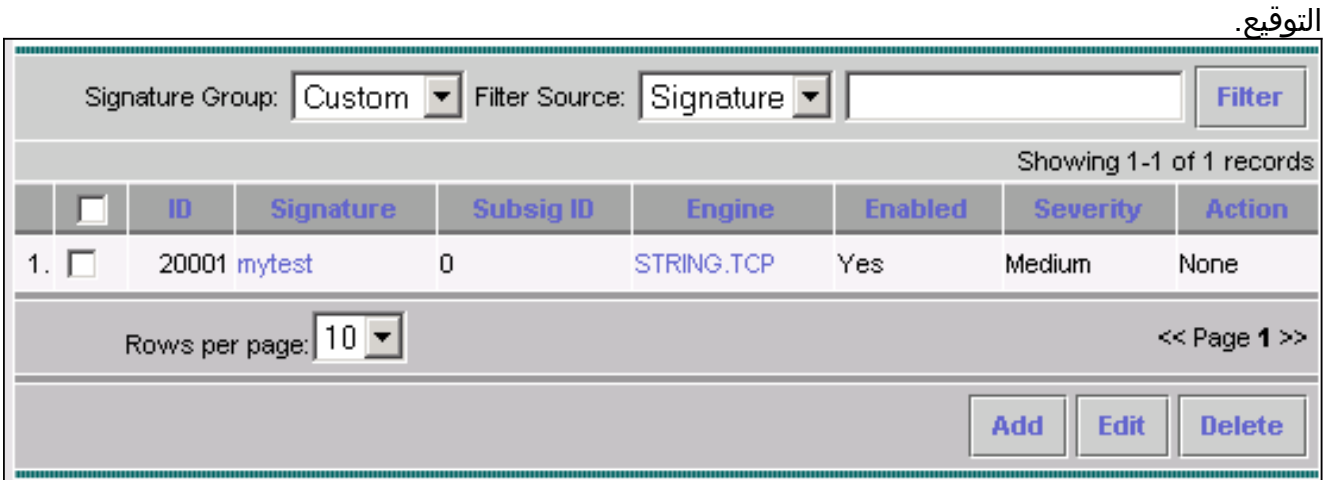

7. في هذه الحالة، يتم تغيير الخطورة إلى **عالي** ويتم إختيار **سجل** الإجراء **وإعادة الضبط**. طقطقة **ok** in order

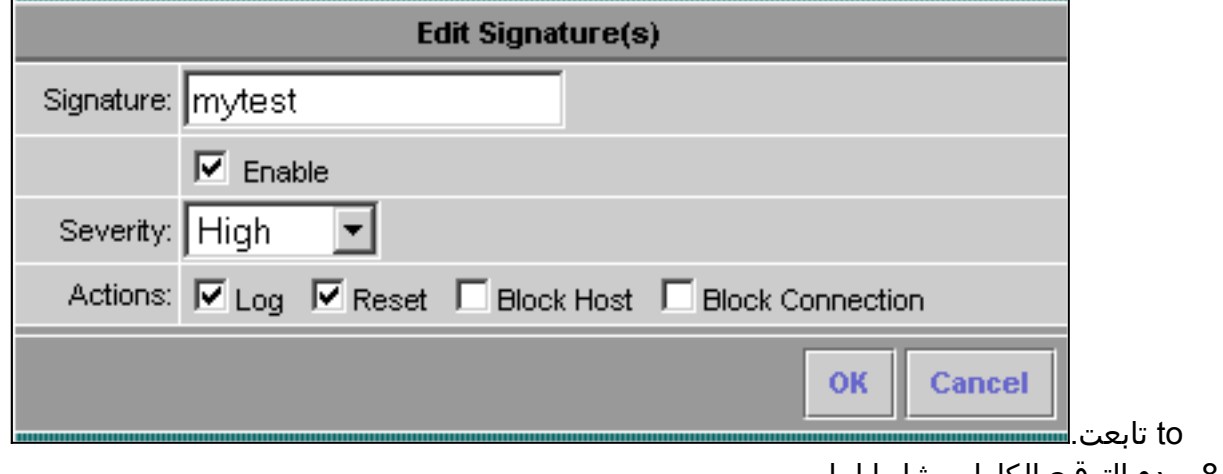

يبدو التوقيع الكامل مشابها لما .8يلي:

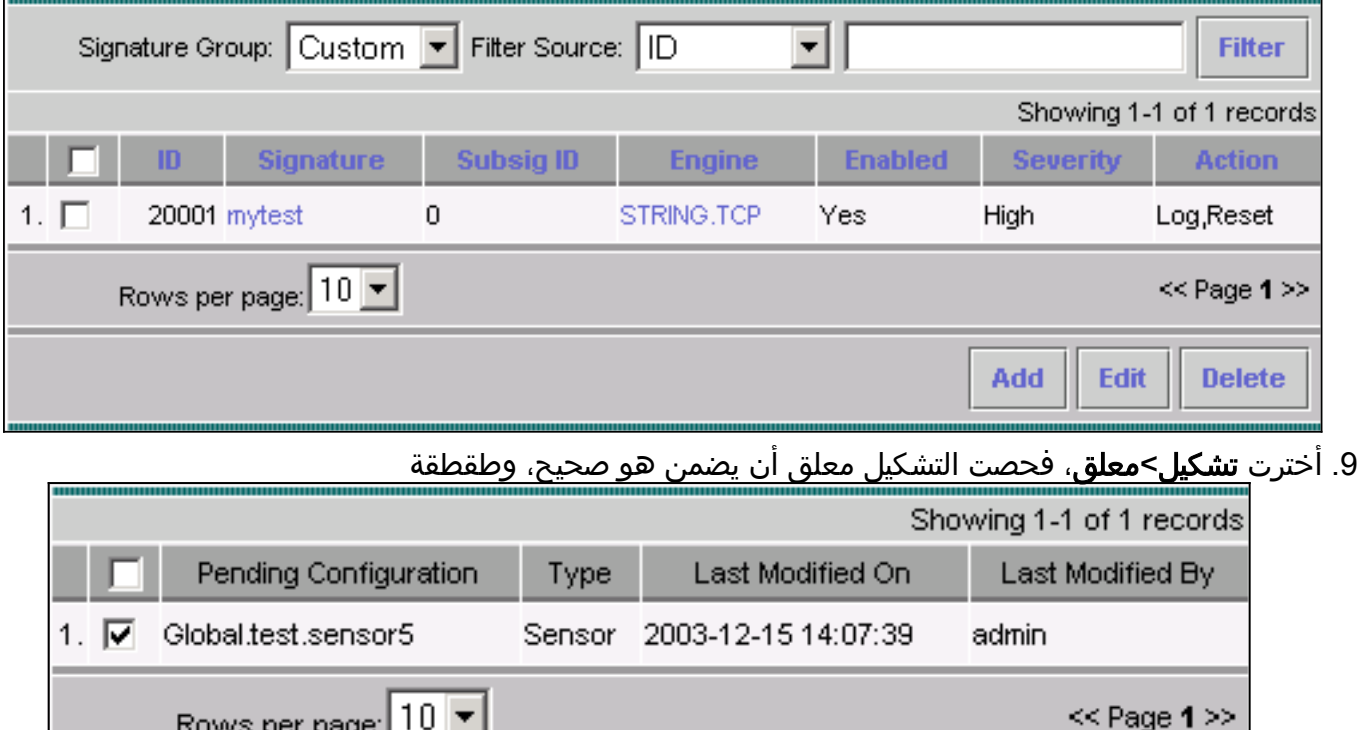

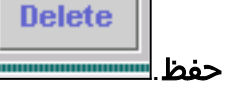

10. أختر **نشر > إنشاء**، ثم انقر فوق **تطبيق** لدفع تغييرات التكوين إلى

**Save** 

المستشعر.

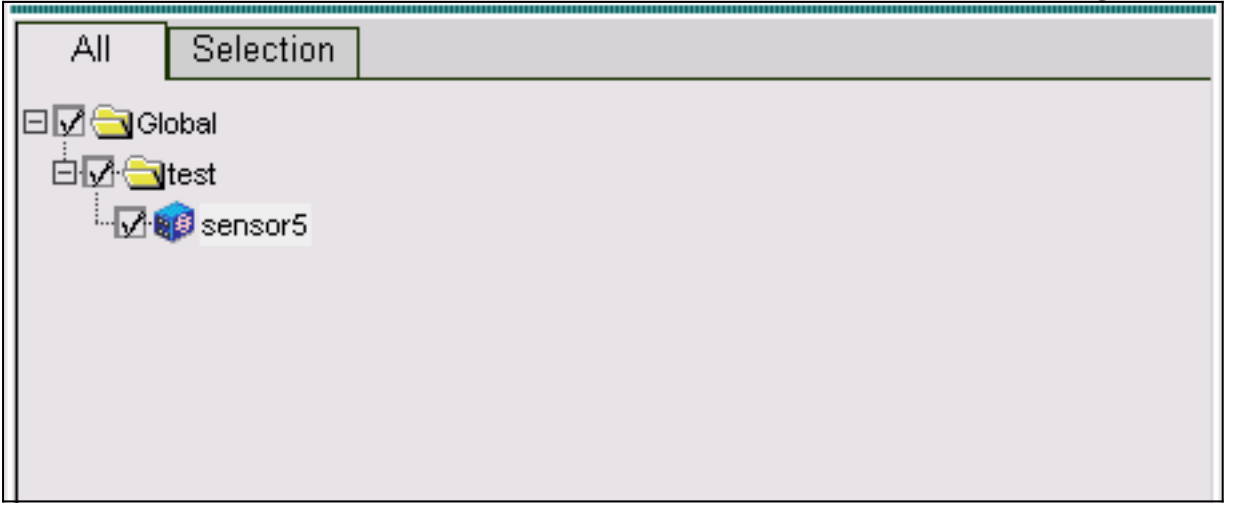

- .11 أختر نشر > نشر وانقر فوق إرسال.
- 12. حدد خانة الاختيار المجاورة للمستشعر وانقر فوق **نشر**.
- 13. حدد خانة الاختيار للمهمة في قائمة الانتظار وانقر فوق **التالي** للمتابعة.

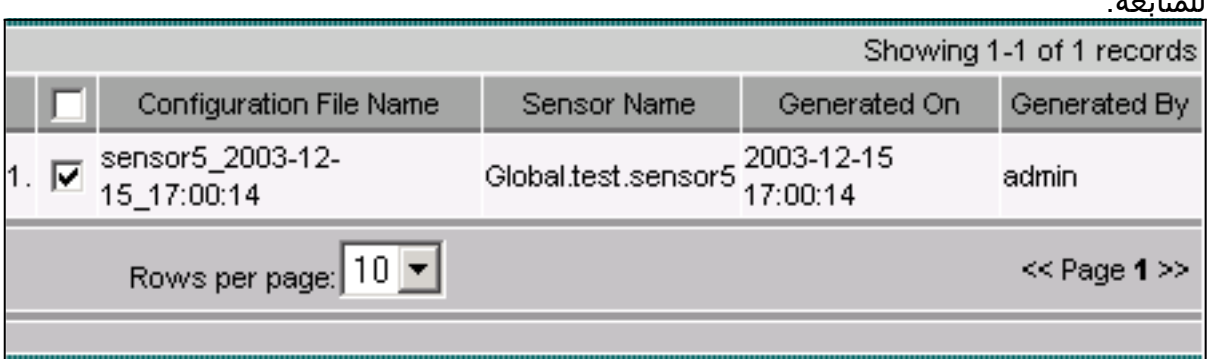

.<br>14. أدخل اسم الوظيفة وجدولة الوظيفة ك **فوري**، ثم انقر فوق

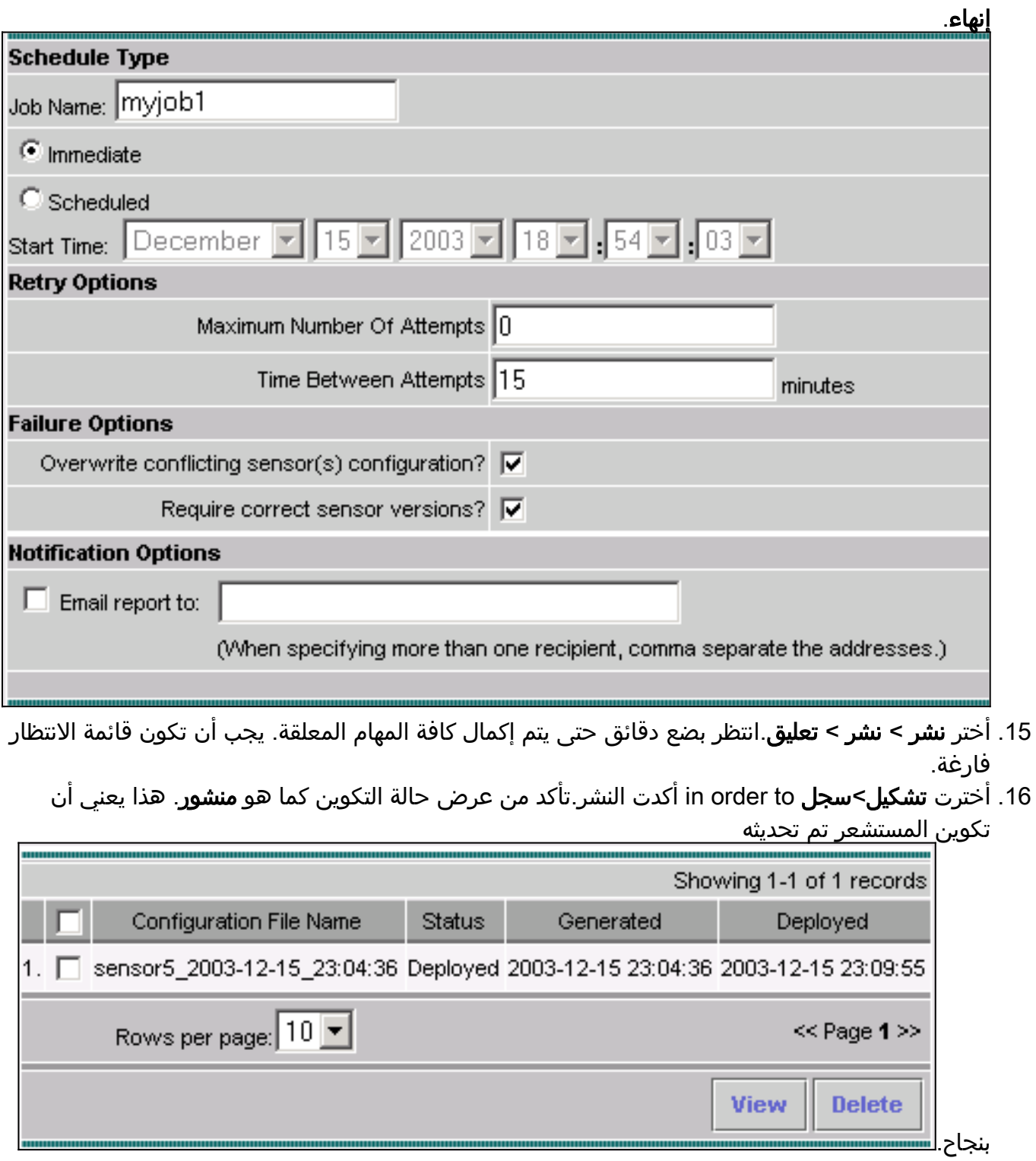

## <span id="page-13-0"></span>التحقق من الصحة

استخدم هذا القسم لتأكيد عمل التكوين بشكل صحيح.

### <span id="page-13-1"></span>تشغيل الهجوم وإعادة تعيين TCP

قم بتشغيل هجوم إختبار وفحص النتائج للتحقق من أن عملية الحظر تعمل بشكل صحيح.

- .1 قبل تشغيل الهجوم، أختر VPN/حل إدارة الأمان > مركز المراقبة>مراقبة الأمان.
	- 2. أخترت **مدرب** من القائمة رئيسي وطقطقة **حدث**.
		- 3. انقر على **تشغيل عارض**

#### الأحداث.

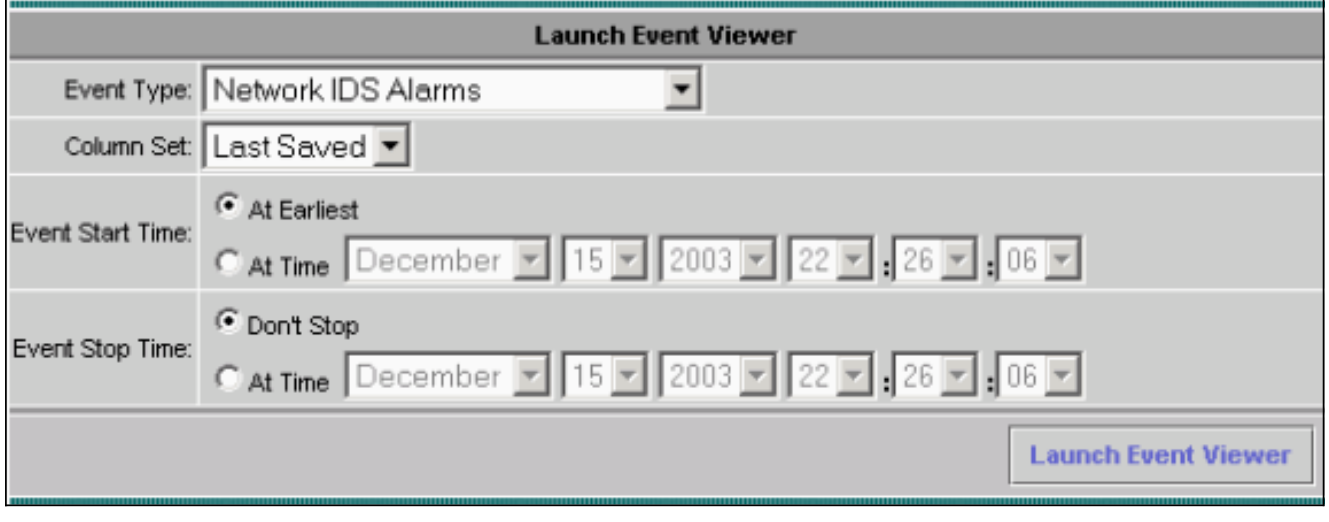

برنامج Telnet من موجه إلى آخر اكتب testattack لبدء الهجوم.في هذه الحالة، قمنا بالاتصال هاتفيا من "الضوء الموجه" إلى منزل الموجه. بمجرد ضغطك على <space <أو <enter<، بعد كتابة testattack، يجب .4

إعادة تعيين جلسة عمل برنامج Telnet لديك. light#**telnet 100.100.100.1** Trying 100.100.100.1 ... Open User Access Verification :Password house>en :Password house#**testattack**

*The Telnet session is reset due to the !--- signature "testattack" being triggered. ---!* **[[Connection to 100.100.100.1 lost**

5. من عارض الأحداث، انقر فوق **قاعدة بيانات الاستعلام** للأحداث الجديدة الآن.ترى التنبيه للهجوم الذي تم شنه

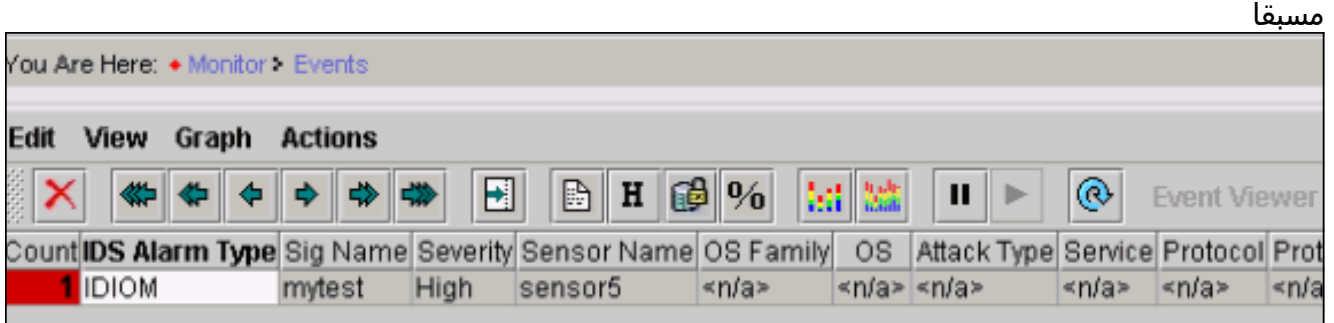

6. في "عارض الأحداث"، قم بتمييز التنبيه، وانقر بزر الماوس الأيمن فوقه وحدد إما **عرض المخزن المؤقت للسياق** أو عرض NSDB لعرض معلومات أكثر تفصيلا حول التنبيه.

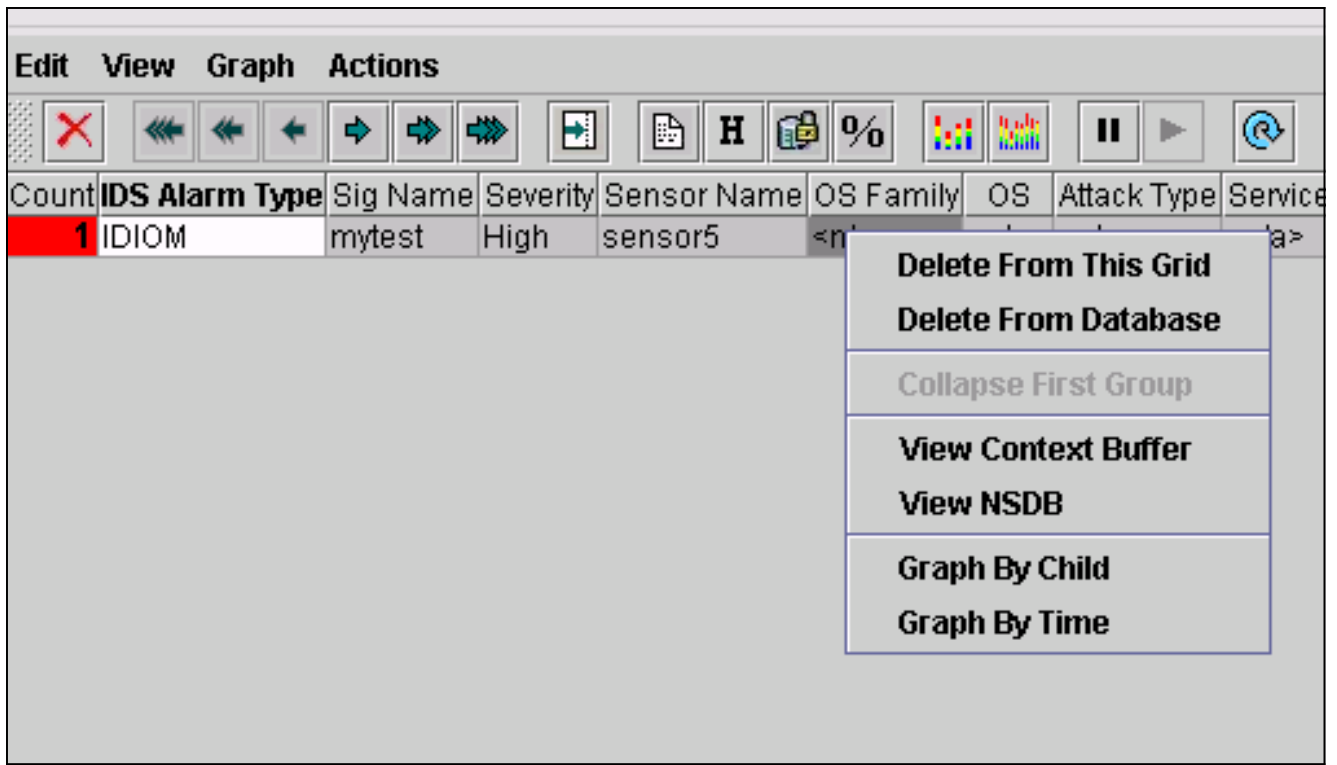

# <span id="page-15-0"></span>استكشاف الأخطاء وإصلاحها

يوفر هذا القسم معلومات يمكنك استخدامها لاستكشاف أخطاء التكوين وإصلاحها.

<span id="page-15-1"></span>إجراء استكشاف الأخطاء وإصلاحها

.تحريت steps in order to هذا أتمت

1. في IDS MC، اختر **تقارير > إنشاء**.ورهنا بنوع المشكلة، ينبغي العثور على مزيد من التفاصيل في احد التقارير السبعة

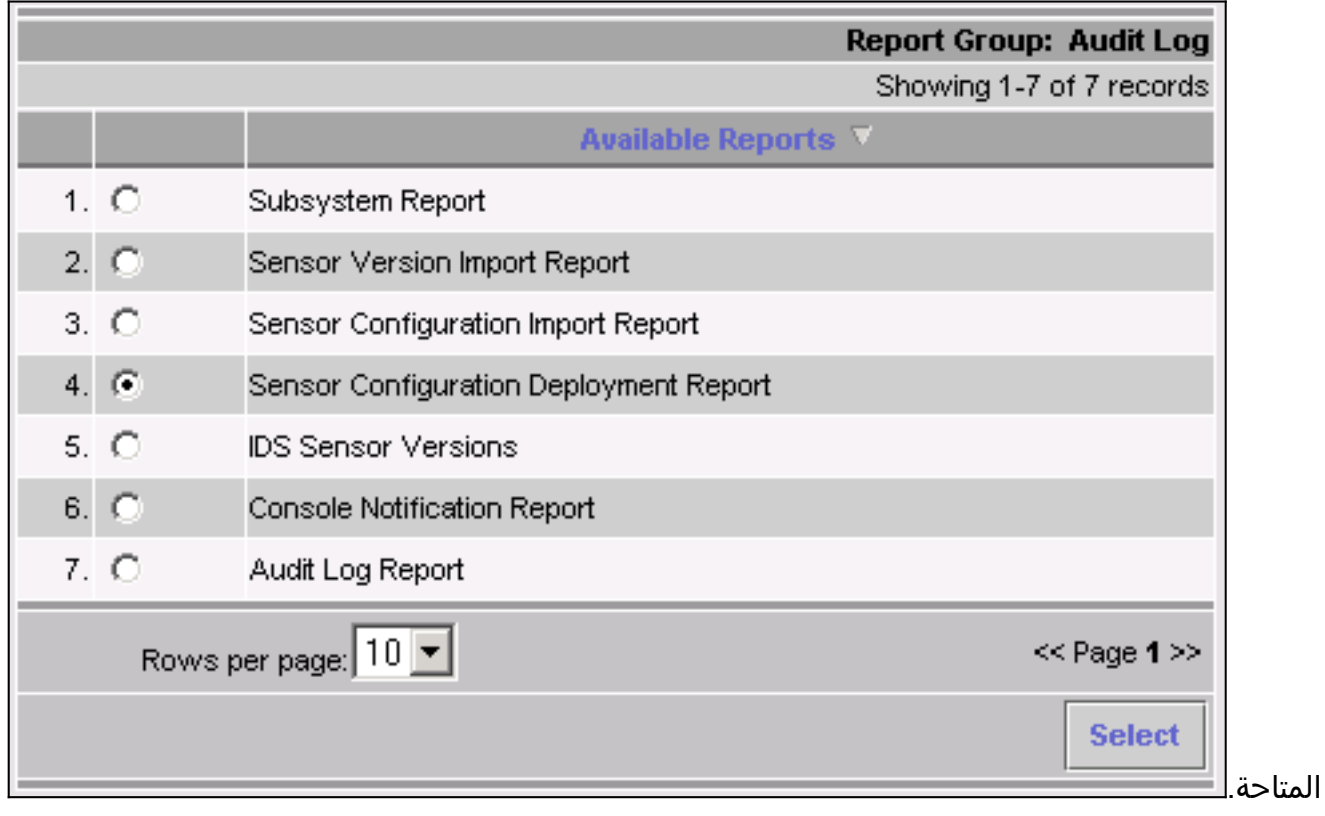

بينما يستخدم الحظر منفذ الأمر والتحكم لتكوين قوائم الوصول إلى الموجه، يتم إرسال حزم TCP من واجهة .2 التقاط المستشعر. ضمنت أنت يتلقى يجسر ال يصح ميناء، يستعمل **المجموعة فسحة بين دعامتين** أمر على المفتاح، مماثل إلى هذا:

**set span**

```
banana (enable) set span 2/12 3/6 both inpkts enable
            Overwrote Port 3/6 to monitor transmit/receive traffic of Port 2/12
                 .Incoming Packets enabled. Learning enabled. Multicast enabled
                                                               (banana (enable
                                                               (banana (enable
                                                     banana (enable) show span
                                                    Destination : Port 3/6
     Connect to sniffing interface of the Sensor. Admin Source : Port 2/12 ---!
In this case, connect to Ethernet1 of Router House. Oper Source : Port 2/12 ---!
                                            Direction : transmit/receive
                                                     Incoming Packets: enabled
                                                     Learning : enabled
                                                     Multicast : enabled
```
3. إذا لم تكن إعادة تعيين TCP تعمل، فادخل إلى المستشعر وادخل الأمر show event.قم بتشغيل الهجوم، وتحقق لمعرفة ما إذا تم تشغيل التنبيه أم لا. إذا تم تشغيل التنبيه، فتحقق للتأكد من ضبطه لإعادة تعيين نوع الإجراء TCP.

## <span id="page-16-0"></span><mark>معلومات ذات صلة</mark>

- [صفحة دعم اكتشاف التسلل الآمن من Cisco](//www.cisco.com/en/US/products/ps8775/tsd_products_support_series_home.html?referring_site=bodynav)
- [وثائق نظام اكتشاف الاقتحام الآمن من Cisco](//www.cisco.com/en/US/products/hw/vpndevc/ps4077/prod_eol_notice09186a008009230e.html?referring_site=bodynav)
- [صفحة دعم حل إدارة الأمان/الشبكة الخاصة الظاهرية \(VPN \(من CiscoWorks](//www.cisco.com/en/US/products/sw/cscowork/ps2330/tsd_products_support_eol_series_home.html?referring_site=bodynav)
	- [الدعم التقني والمستندات Systems Cisco](//www.cisco.com/cisco/web/support/index.html?referring_site=bodynav)

ةمجرتلا هذه لوح

ةي الآلال تاين تان تان تان ان الماساب دنت الأمانية عام الثانية التالية تم ملابات أولان أعيمته من معت $\cup$  معدد عامل من من ميدة تاريما $\cup$ والم ميدين في عيمرية أن على مي امك ققيقا الأفال المعان المعالم في الأقال في الأفاق التي توكير المالم الما Cisco يلخت .فرتحم مجرتم اهمدقي يتلا ةيفارتحالا ةمجرتلا عم لاحلا وه ىل| اًمئاد عوجرلاب يصوُتو تامجرتلl مذه ققد نع امتيلوئسم Systems ارامستناه انالانهاني إنهاني للسابلة طربة متوقيا.